團隊裏的檔案,如何設置不同成員的查看和編輯權限?

(1)進入雲文檔後,點選左側的團隊名稱,再點選團隊設置圖示「<mark>:</mark>」:

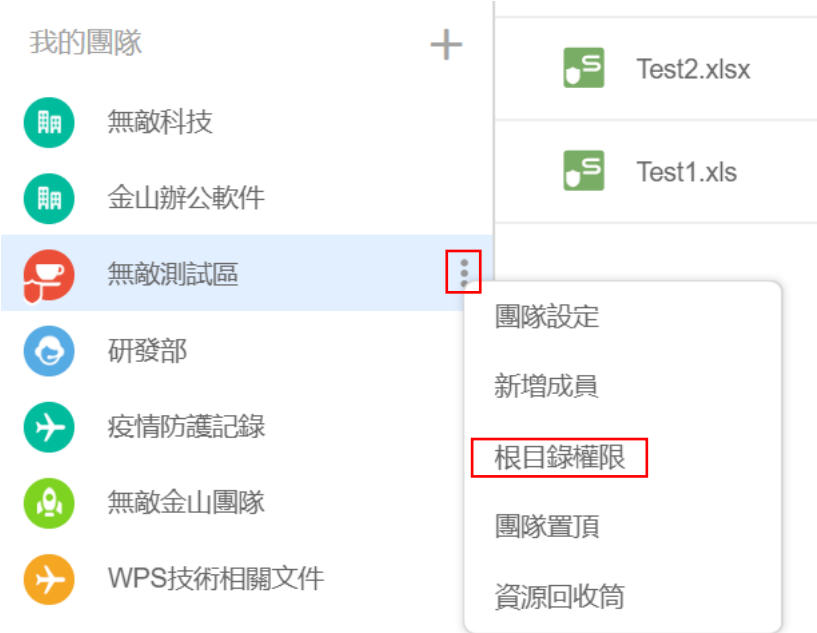

(2)在彈跳視窗中,點選根目錄權限,為不同成員設置不同的查看/編輯權限:

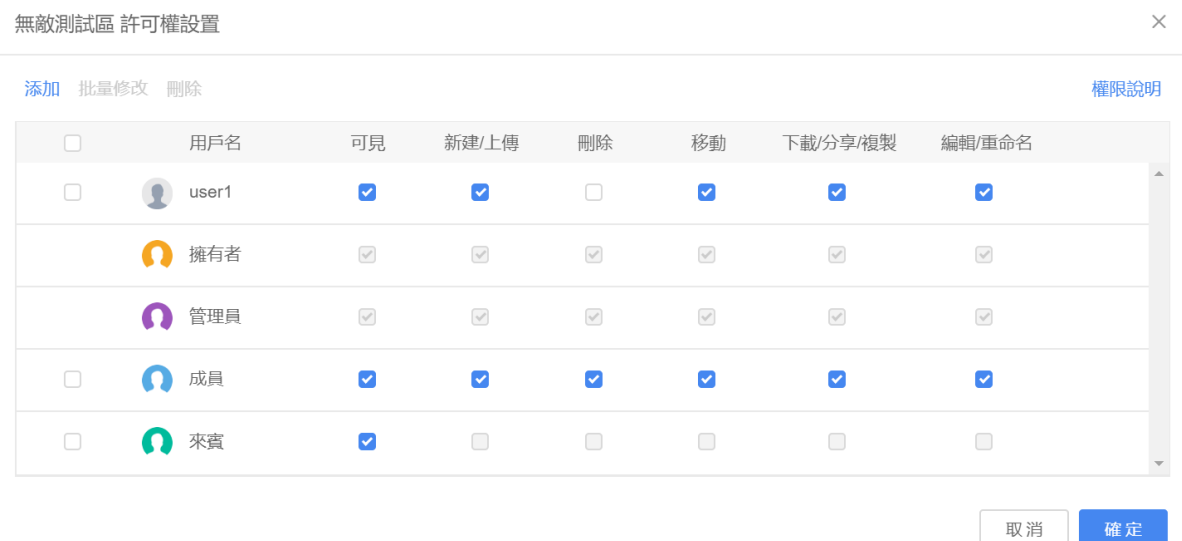

**點選【WPS+[雲文檔】,](https://wpsyun.drcloud.net/wps/store/)立即註冊使用一個月免費!**

 $\mathbf{r}$